2025/08/08 16:55 UTC 1/11 Adding a Rebate

# **Adding a Rebate**

# **Opening "Add Rebate" Form**

To add a rebate, you must first open the "Add Rebate" form.

- 1. Navigate to the bottom-left corner of the "Rebate Search Results" lookup form.
- 2. Click on the grey "Add Rebate" button.

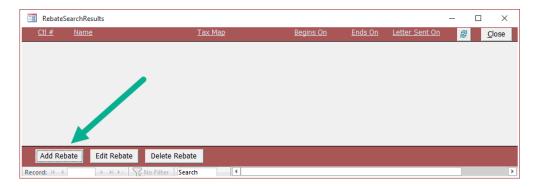

3. The following form should appear:

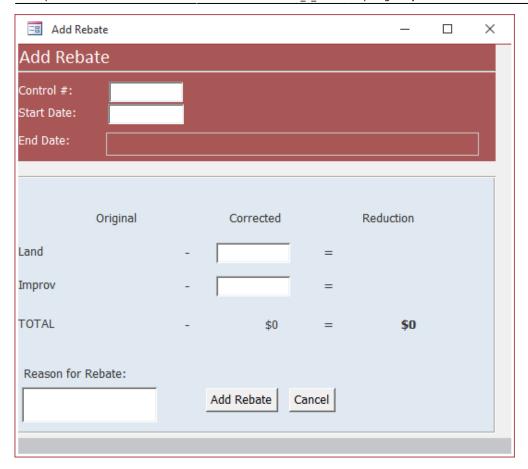

## A Look at the "Add Rebate" Form

Let's take a look at the "Add Rebate" form and all of its fields.

#### The Red Section:

https://grandjean.net/wiki/ Printed on 2025/08/08 16:55 UTC

2025/08/08 16:55 UTC 3/11 Adding a Rebate

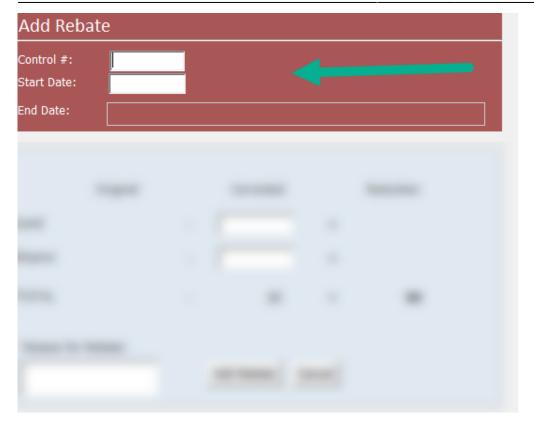

The "red section" or top section of the form contains the following:

- A field to input the property owner's control number
- The start date (effective date) of the rebate
- An uneditable end date that is calculated based on the next assessment, next tax period, or if the parcel has been eliminated/merged.

#### The Blue Section:

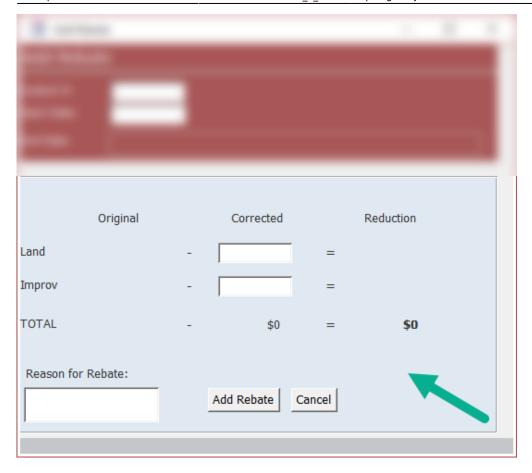

The "blue section" or lower section of the form contains the following:

- A matrix that stores the Original, Corrected, and Reduction amounts of the assessment that a rebate is being created on.
- Within the matrix, two corrected value fields: one for corrected land value and one for corrected improvement value.
- A field to input the reason for the rebate.
- An "Add Rebate" button (cannot add the rebate until all fields on the form are filled).
- A "Cancel" button (closes the form).

## **Entering Owner Information**

Let's add a new rebate.

1. Enter a Control Number into the "Control #" field.

2025/08/08 16:55 UTC 5/11 Adding a Rebate

| Add Rebate  |        |  |
|-------------|--------|--|
| Control #:  | 109150 |  |
| Start Date: |        |  |
| End Date:   |        |  |

2. Enter a Start Date into the "Start Date" field. For this demonstration, let's imagine a rebate needed to take effect starting at the beginning of the 2015 municipal tax billing year.

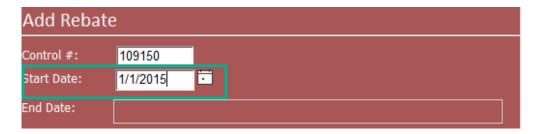

3. Press Enter and the current assessment information will load into the form:

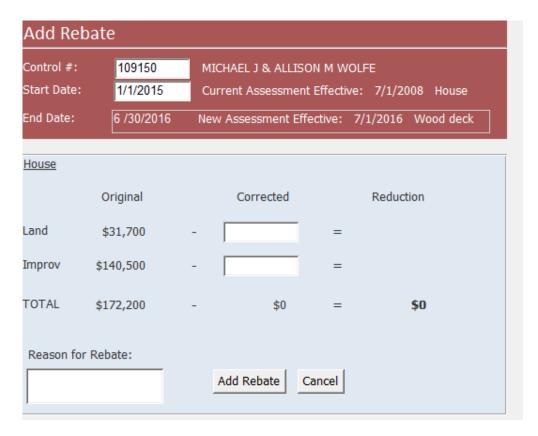

# **Original Assessment Information**

Let's analyze the information the "Add Rebate" form displayed.

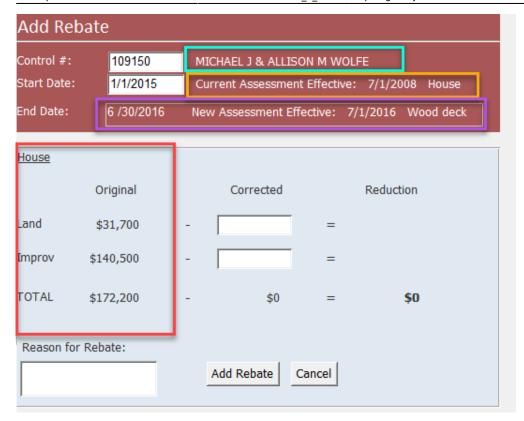

In the Cyan Box: The property owner(s)' full name.

**In the Yellow Box:** The date and reason of the current assessment the rebate is taking effect on (in this case, the property owner's house whose assessment took effect on 7/1/2008).

**In the Purple Box:** The current assessment's end date and the reason for the particular end date (In this case, the end date for the current assessment is 6/30/2016 because the software found a new assessment effective as of 7/1/2016 for the addition of a wood deck).

**In the Red Box:** The original land and improvement assessment values and their total sum.

## **Entering Corrected Values**

For this demonstration, let's imagine a large, dead tree fell during a heavy snowstorm and landed on the property owner's house. The house suffered severe damages and needs to be re-roofed. Upon reevaluation of the property, its improvement value has been reassessed to \$125,000.

#### In the Blue Matrix:

The land assessment has not changed, so we can enter the same value as the original value into the "Corrected Land" field.

https://grandjean.net/wiki/ Printed on 2025/08/08 16:55 UTC

2025/08/08 16:55 UTC 7/11 Adding a Rebate

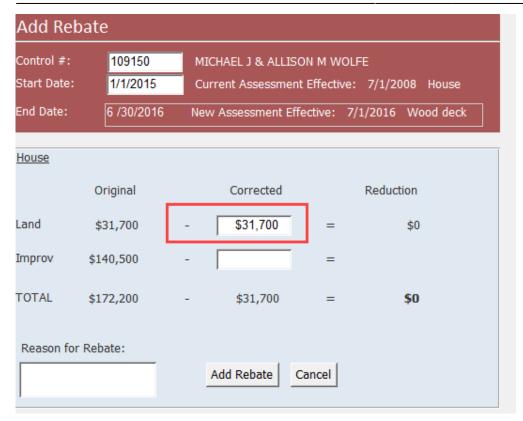

The improvement assessment *has* changed, so we can enter the new, corrected value of \$125,000 into the "Corrected Improvement" field

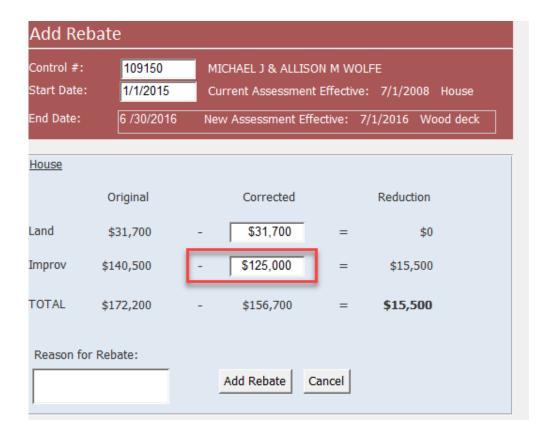

Notice how the running "Reduction" total is displayed in bold as this is the amount the rebate will be calculated on.

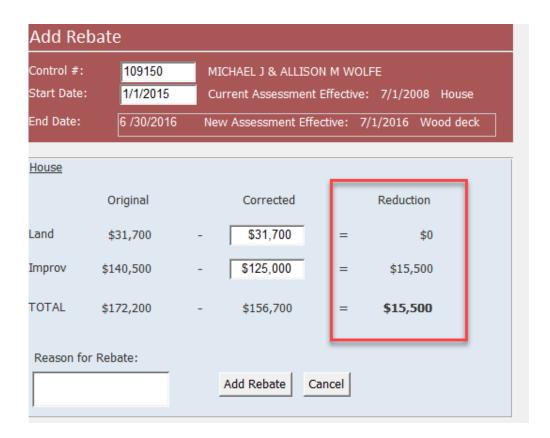

# **Entering Reason for Rebate and Adding the Rebate**

At the bottom-left corner of the blue matrix, we can add our reason for the rebate in the field. Let's put, "tree collapsed roof, storm damage."

https://grandjean.net/wiki/ Printed on 2025/08/08 16:55 UTC

2025/08/08 16:55 UTC 9/11 Adding a Rebate

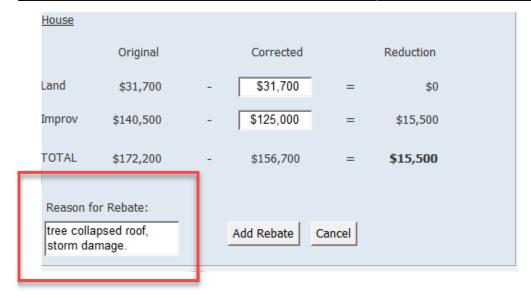

Before clicking "Add Rebate," let's ensure we filled in all the information we need:

- The Control Number
- The Rebate Start Date
- The Corrected Land Value
- The Corrected Improvement Value
- The Reason for Rebate

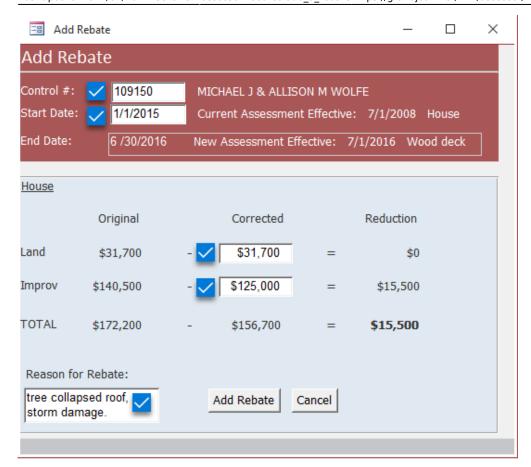

If you have filled all the required fields you can click the grey "Add Rebate" button.

Note: This will cause the "Edit Rebate" form to open.

### **Data You Cannot Enter**

You cannot enter the following data into the "Add Rebate" form:

- 1. A rebate start date that exists more than seven years ago
- 2. A rebate start date that exists before a recorded assessment
- 3. A rebate start date that exists after a parcel has been eliminated or merged
- 4. An unfinalized rebate that shares the same start date
- 5. A future date

2025/08/08 16:55 UTC 11/11 Adding a Rebate

#### 6. Blank fields

From:

https://grandjean.net/wiki/ - Grandjean & Braverman, Inc

Permanent link:

https://grandjean.net/wiki/assessor/rebates/add\_a\_rebate?rev=1627309991

Last update: 2021/07/26 14:33 UTC

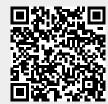